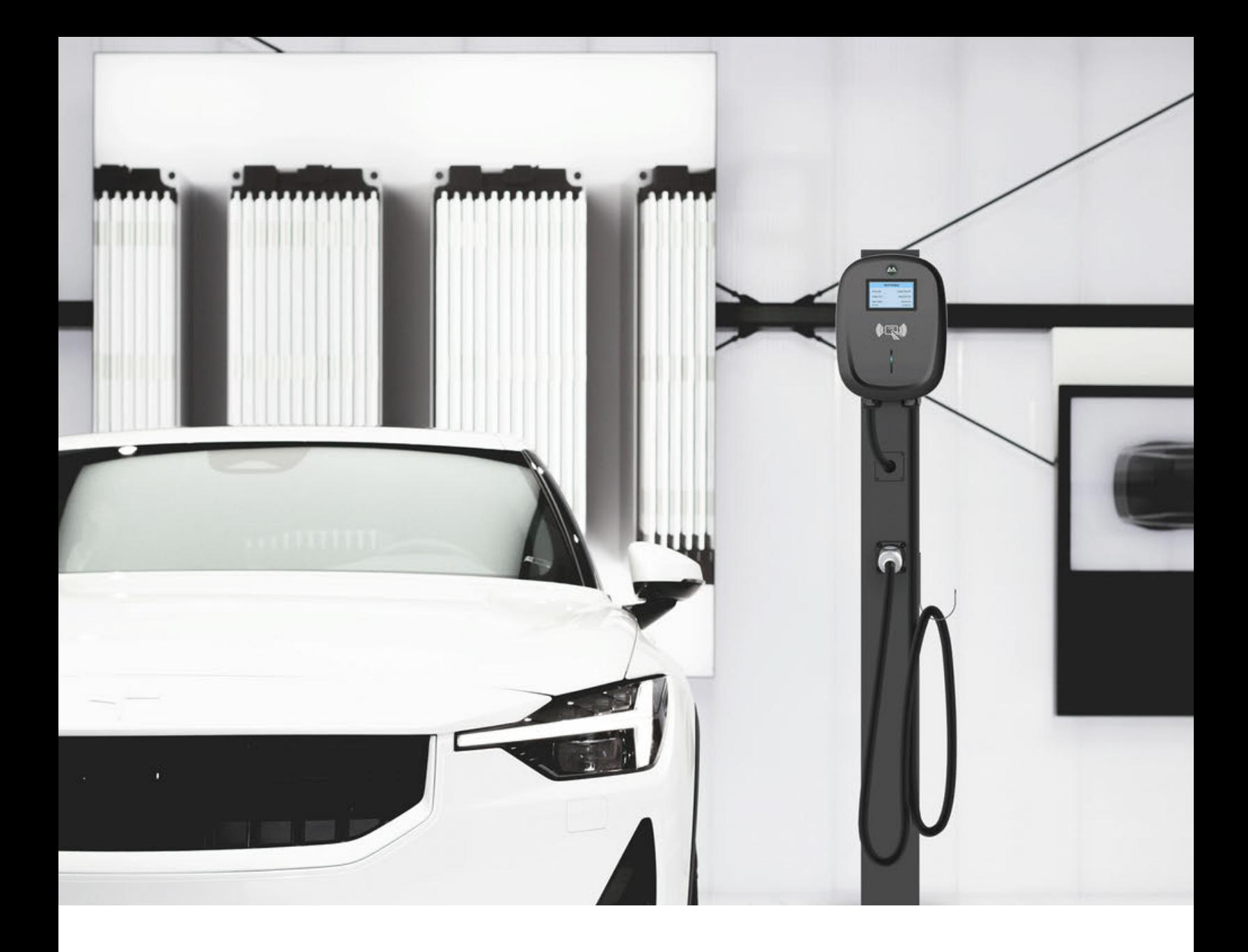

**AACHARGING** 

**Application d'outils de configuration OCPP pour chargeur EV Manuel de l'Utilisateur**

**Veuillez scanner le code QR pour télécharger et installer la dernière version de l'application de configuration EV Charger OCPP.**

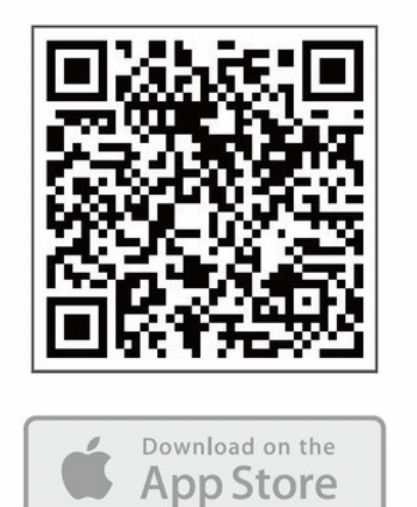

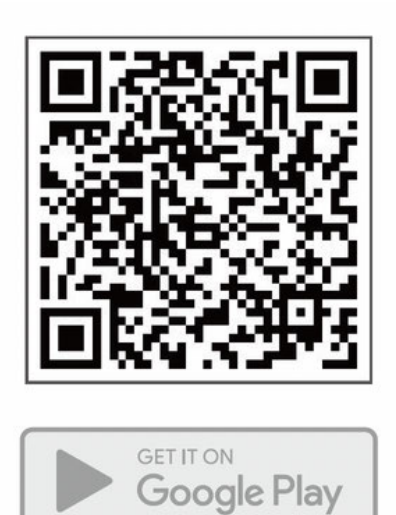

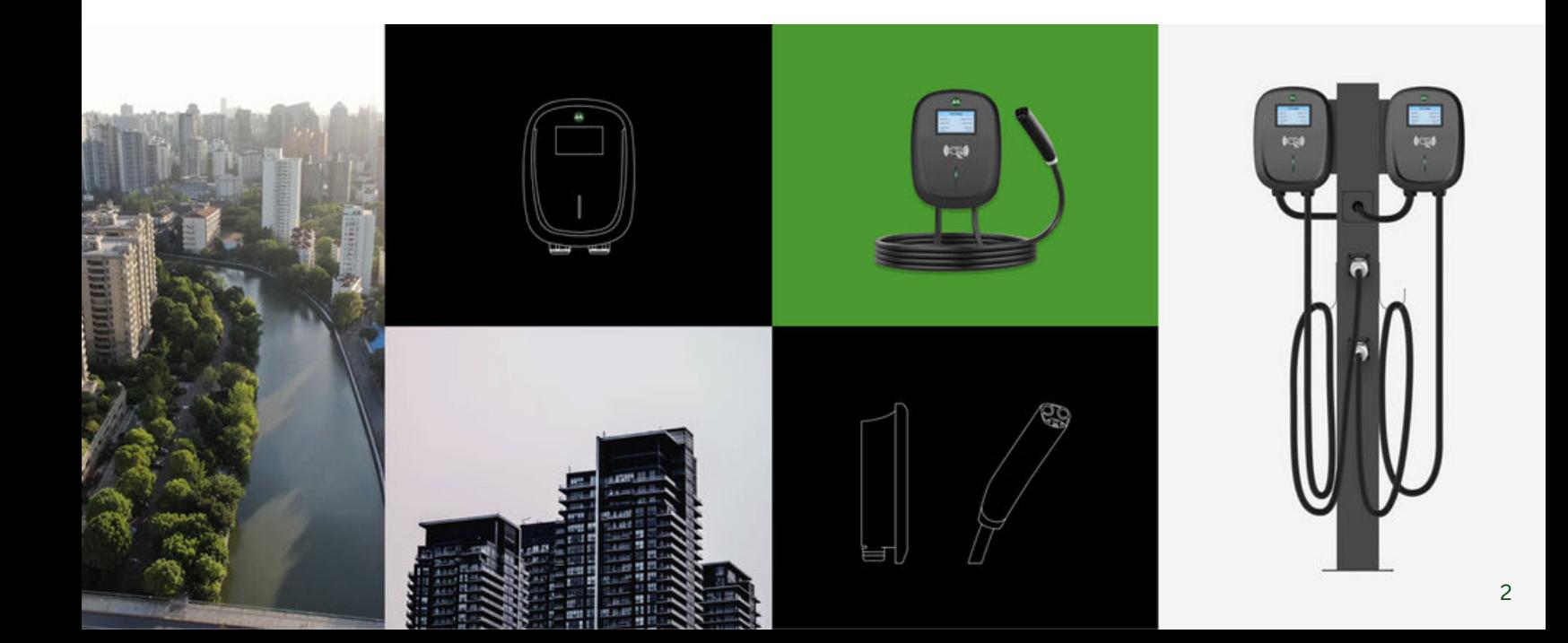

## **Instructions de connexion**

Connectez-vous au chargeur EV en utilisant le protocole Bluetooth via l'application.

1.Démarrez le chargeur EV

2.Ouvrez l'application

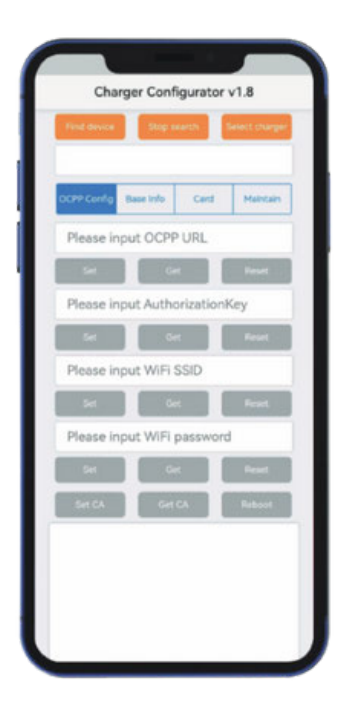

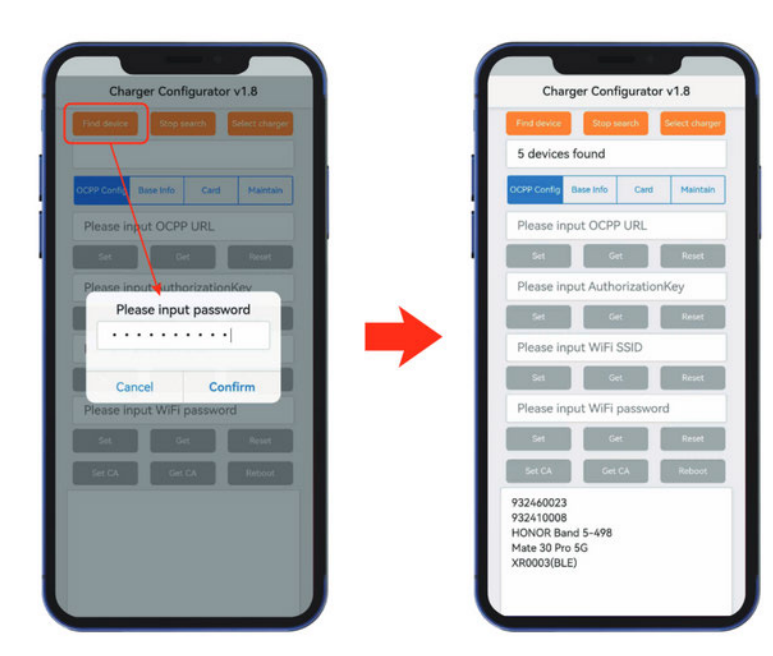

3. Recherchez un appareil Bluetooth (mot de passe par défaut : Admin888) 4. Sélectionnez EV Charger et connectez le chargeur EV.

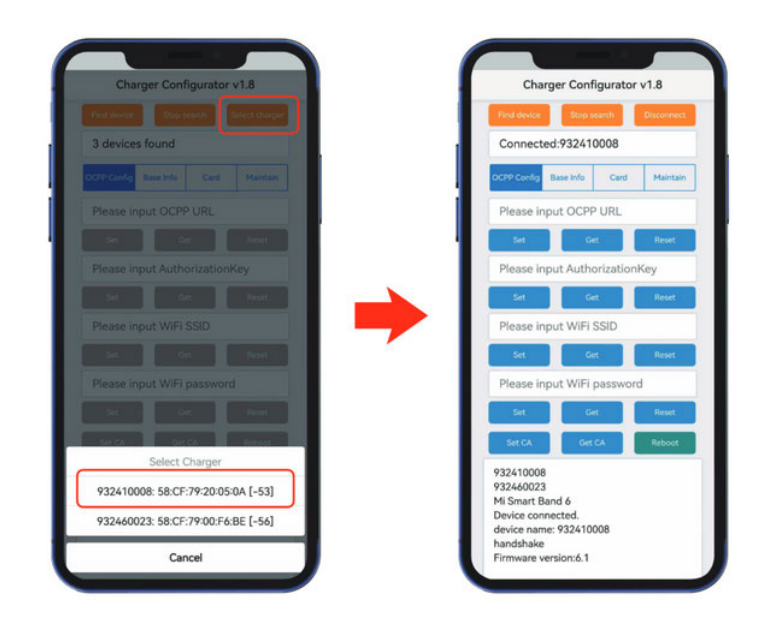

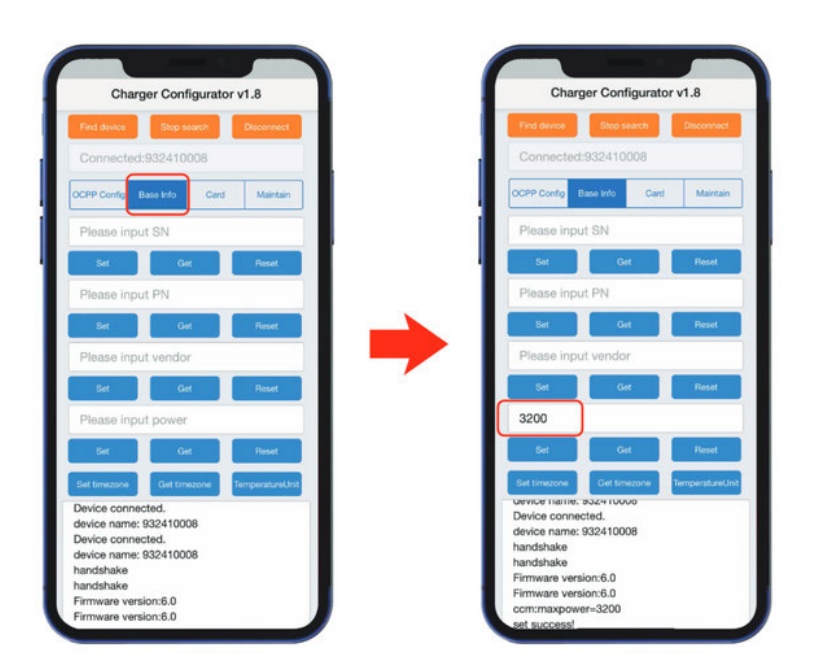

5. Réglez le courant d'entrée. Entrez le courant d'entrée (ex: 32A). entrez 3200, cliquez sur « Définir ». 6. Définissez la connexion 4G. Entrez les mots clés (ex : entrez un ou plusieurs paramètres - 4g:apn, 4g:username, 4gpassword, Value), cliquez sur « Définir la valeur de la clé ».

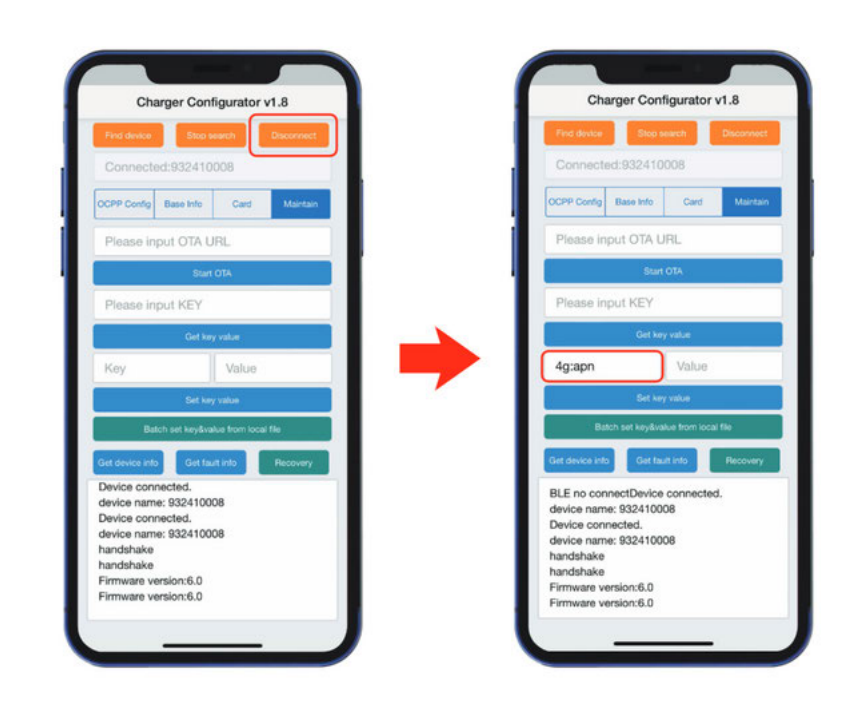

## **Instructions du logiciel**

Configurez le serveur OCPP dans l'onglet « OCPP Config ».

- 1.Entrez l'URL OCPP (ex : wss://ocpp.io), cliquez sur
- 2.« Définir ».
- 3. Entrez AuthorizationKey (le mot de passe est une clé de 20 octets), cliquez sur « Set ».
- Entrez le SSID Wi-Fi, cliquez sur « Définir ». (Sensible 4. aux majuscules et minuscules)
- 5.Entrez le mot de passe Wi-Fi, cliquez sur « Définir ».
- 6.Entrez le courant d'entrée, cliquez sur « Définir ».
- 7. Entrez les mots clés, la valeur, cliquez sur « Définir la valeur clé ».
- 8. Cliquez sur « Redémarrer » pour redémarrer le chargeur EV afin de prendre en compte les informations de configuration mises à jour.

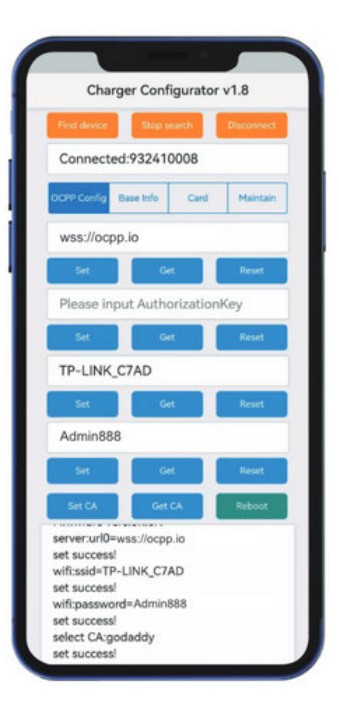